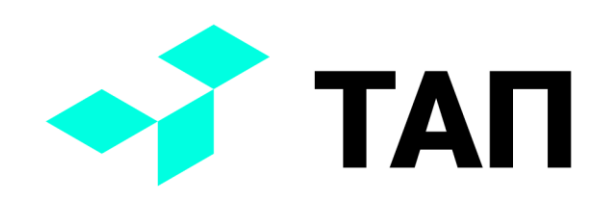

# **TAП**

**Руководство пользователя по работе с системой оперативного управления производством «ТАП»**

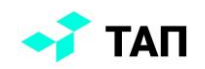

# Оглавление

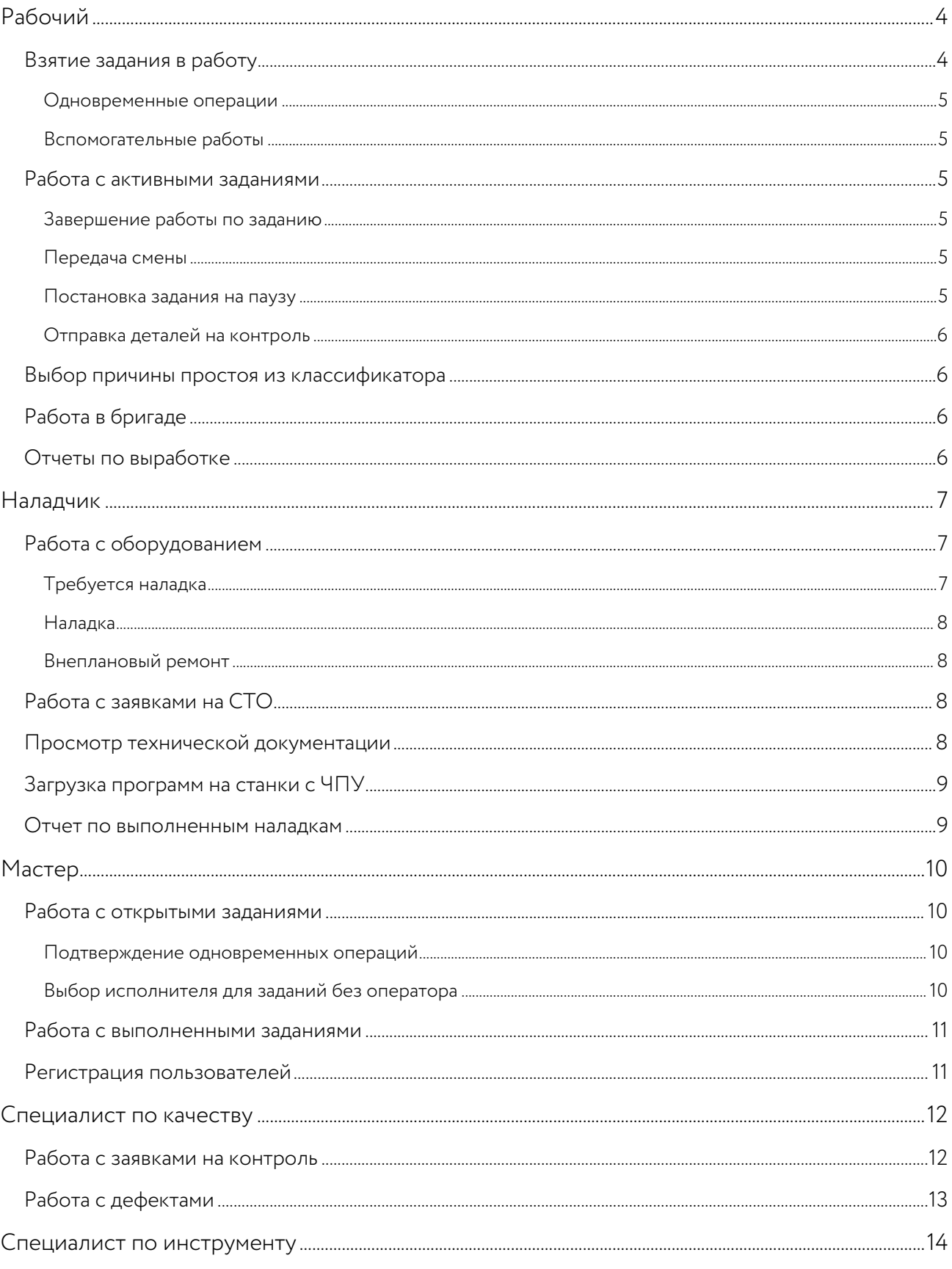

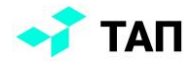

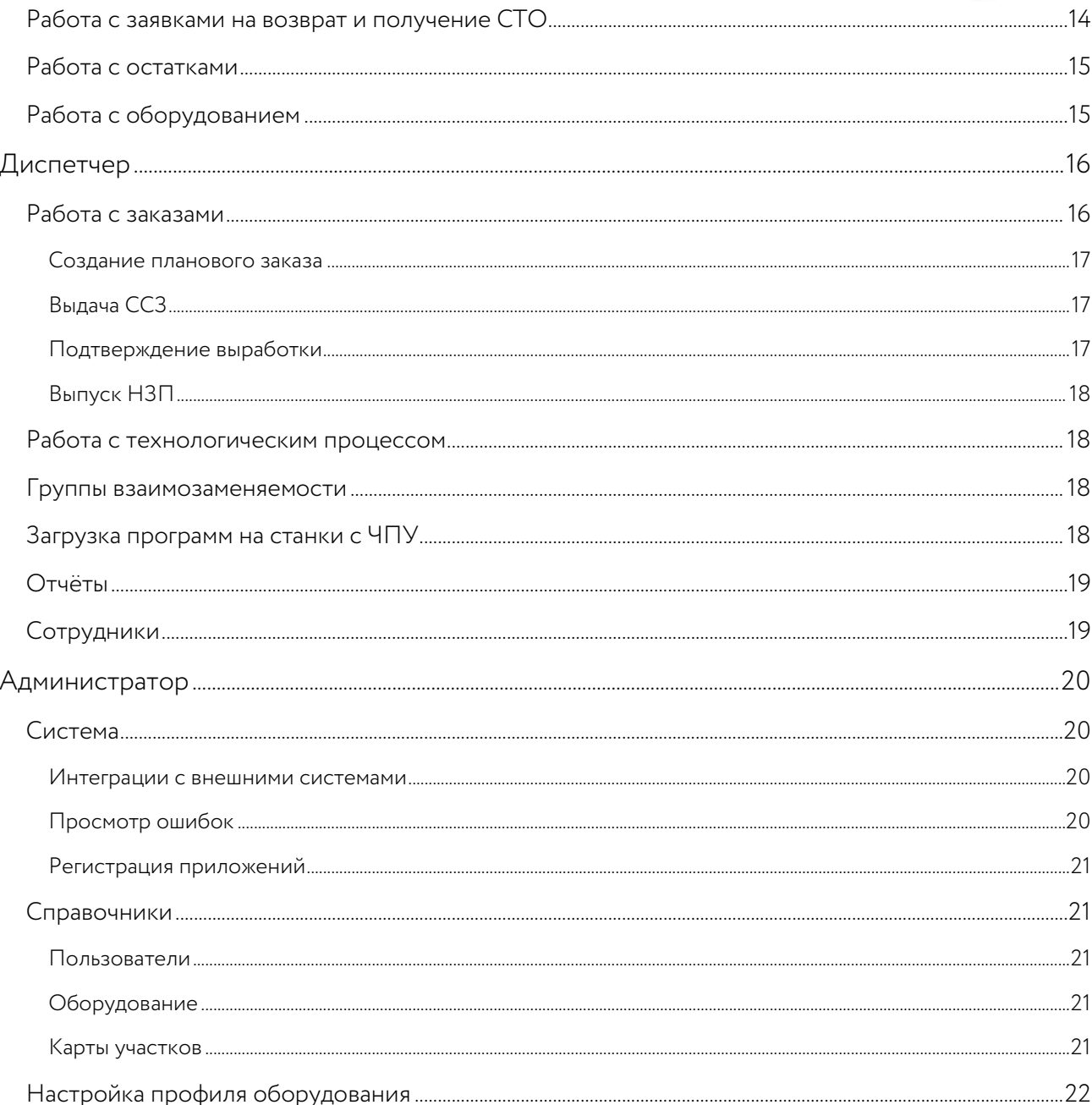

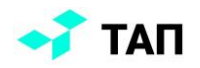

# <span id="page-3-0"></span>**Рабочий**

На стартовой странице «**Рабочего**» доступны следующие разделы:

- последние использованные станки;
- задания в работе;
- список заказов и заданий;
- контроль качества;
- личный кабинет.

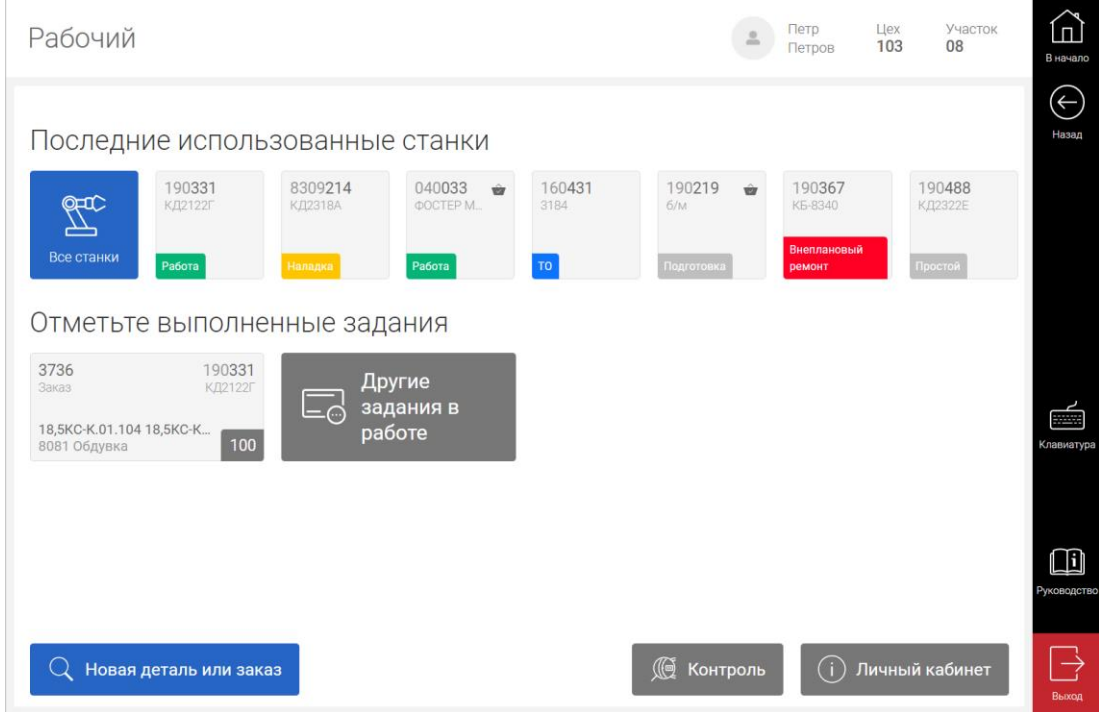

Основные функции рабочего в системе:

- регистрация работы;
- работа с простоями оборудования;
- отправка деталей на контроль.

### <span id="page-3-1"></span>Взятие задания в работу

Рабочему доступен список заказов и заданий, включающий в себя:

- автоматические операции;
- ручные операции.

Для взятия заказа в работу необходимо выбрать рабочее место из предложенных приоритетных станков или из списка оборудования, имеющегося на участке. Если операция ручная, данный шаг будет пропущен. Если по техпроцессу предусмотрено несколько ручных операций, то можно взять в работу их последовательное выполнение. Список доступных операций появится на экране старта задания.

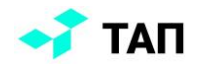

#### <span id="page-4-0"></span>**Одновременные операции**

Если на участке есть рабочие места, работающие в режиме корзины, то в работу можно взять несколько заказов сразу, при совпадении технологических процессов. Такие рабочие места отмечены значком корзины.

#### <span id="page-4-1"></span>**Вспомогательные работы**

Рабочий может выбрать вспомогательную работу, для этого все активные задания необходимо завершить или поставить на паузу. Пока вспомогательная работа не будет завершена, рабочему будет доступен только просмотр личного кабинета.

### <span id="page-4-2"></span>Работа с активными заданиями

Для заданий, которые находятся в работе, рабочий может выбрать следующие действия:

- завершить задание:
	- o завершив работу;
	- o закончив смену;
	- o указав причину невыполнения задания;
- поставить задание на паузу;
- отправить детали на контроль:
	- o продолжив работу;
	- o поставив задание на паузу.

#### <span id="page-4-3"></span>**Завершение работы по заданию**

Если задание выполнено полностью, то задание будет закрыто в кабинете рабочего. Если в процессе работы было сделано количество меньше, чем взято в работу, то рабочий может завершить работу по заданию или указать причину невыполнения, в этом случае задание также будет закрыто в кабинете рабочего.

#### <span id="page-4-4"></span>**Передача смены**

Если рабочий не успел выполнить задание полностью, он может передать смену. Для передачи смены по заданию необходимо указать количество деталей, сделанных за смену, и количество передаваемых деталей. В результате будет создано новое задание с количеством заготовок, оставшихся в станке. Рабочее место останется в статусе «**Работа**» без оператора. Задание будет доступно для взятия в работу любому пользователю.

#### <span id="page-4-5"></span>**Постановка задания на паузу**

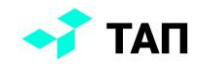

Рабочий может поставить задание на паузу, указав причину приостановки. Рабочее место поменяет статус в соответствии с выбранной причиной. Для возобновления работы по заданию рабочее место должно быть в статусе «**Простой**».

### <span id="page-5-0"></span>**Отправка деталей на контроль**

Рабочий может отправить детали на контроль:

в процессе работы, если по заданию имеется выполненное количество деталей;

• в течение 24ч после завершения работы по заданию.

При отправке деталей на контроль в процессе работы задание может быть поставлено на паузу. Также в кабинете рабочего доступна информация по всем заявкам на контроль в рамках одного задания.

### <span id="page-5-1"></span>Выбор причины простоя из классификатора

Классификатор причин простоев позволяет рабочему выбирать причину при:

- отметке простоя оборудования;
- невозможности взять или выполнить задание;
- отправке рабочего станка в наладку;
- постановке задания на паузу.

Каждый классификатор формируется согласно требованиям производства.

# <span id="page-5-2"></span>Работа в бригаде

Пользователь с ролью «**Рабочий**» может быть участником бригады. Задания, взятые в работу таким пользователем, будут доступны для завершения работы всем участникам бригады.

### <span id="page-5-3"></span>Отчеты по выработке

Выработка рабочего доступна для просмотра, в отчете о выполненных заданиях с информацией о времени выполнения и количестве выполненных деталей. Если рабочий является участником бригады, то ему доступен отчет по бригадной выработке.

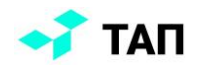

# <span id="page-6-0"></span>**Наладчик**

На стартовой странице «**Наладчика»** доступны следующие разделы:

- последние использованные станки;
- заявки на получение инструмента;
- личный кабинет.

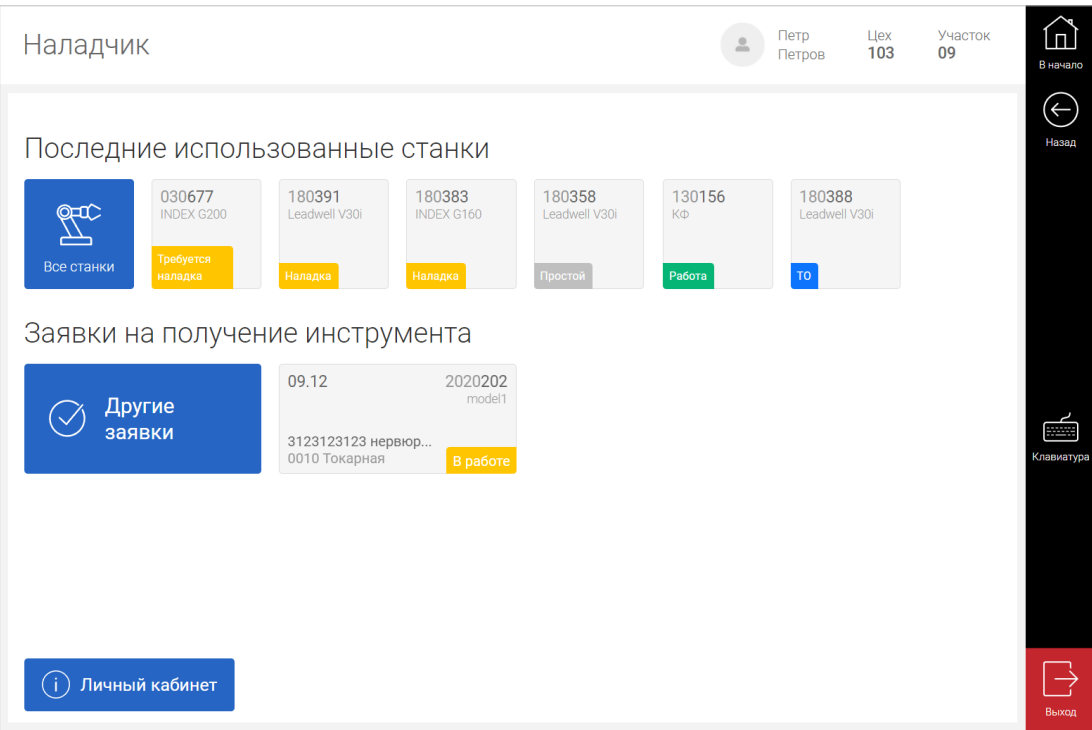

Основные функции наладчика в системе:

- работа с оборудованием;
- работа с заявками на сто;
- загрузка программ для станков с чпу.

# <span id="page-6-1"></span>Работа с оборудованием

Наладчику для работы доступно оборудование в статусах:

- требуется наладка;
- наладка;
- внеплановый ремонт.

#### <span id="page-6-2"></span>**Требуется наладка**

Рабочий может запросить наладку станка, тогда рабочее место изменит свой статус на «**Требуется наладка**». Наладчик может отменить запрос на наладку или перевести станок в статус «**Наладка**».

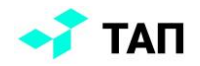

#### <span id="page-7-0"></span>**Наладка**

Наладчик может самостоятельно перевести рабочее место в наладку, выбрав ДСЕ и доступный заказ. Если в процессе наладки были изготовлены ДСЕ, то их количество необходимо указать при завершении наладки. Наладчик может отправить сделанные детали на контроль.

#### <span id="page-7-1"></span>**Внеплановый ремонт**

Если рабочее место находится в статусе «**Внеплановый ремонт**», то завершить ремонт и вернуть станок в статус «**Простой**», может только наладчик.

# <span id="page-7-2"></span>Работа с заявками на СТО

Наладчик может оформлять заявки на возврат и выдачу инструмента, а также следить за статусом их выполнения. Отследить выполнение можно по текущему статусу:

- «**Новая**» заявка создана наладчиком и видна в личном кабинете специалиста по учету инструмента;
- «**В работе**» заявка в работе у специалиста по учету инструмента;
- «**Готова**» требуемый инструмент по заявке готов к выдаче.

Наладчик может сформировать одну из трех видов заявок:

- возврат СТО для установленного инструмента, который необходимо заменить или убрать;
- заявка на СТО можно создать только если рабочее место находится в статусе «**Наладка**», т.е. имеется заказ для выполнения которого необходимо получить требуемый инструмент;
- плановая заявка на СТО предусматривает выбор заказа из доступных и выбор даты, на которую необходимо получить требуемый инструмент.

### <span id="page-7-3"></span>Просмотр технической документации

Наладчику доступен просмотр технической документации для ДСЕ, на которую налажено рабочее место:

- 3D-модель;
- чертежи;
- карты наладки.

Если же рабочее место находится в статусе наладка, то для просмотра будут доступны модель, чертеж и карта наладки для ДСЕ, на которую требуется наладка. Для 3D-моделей доступны различные режимы отображения:

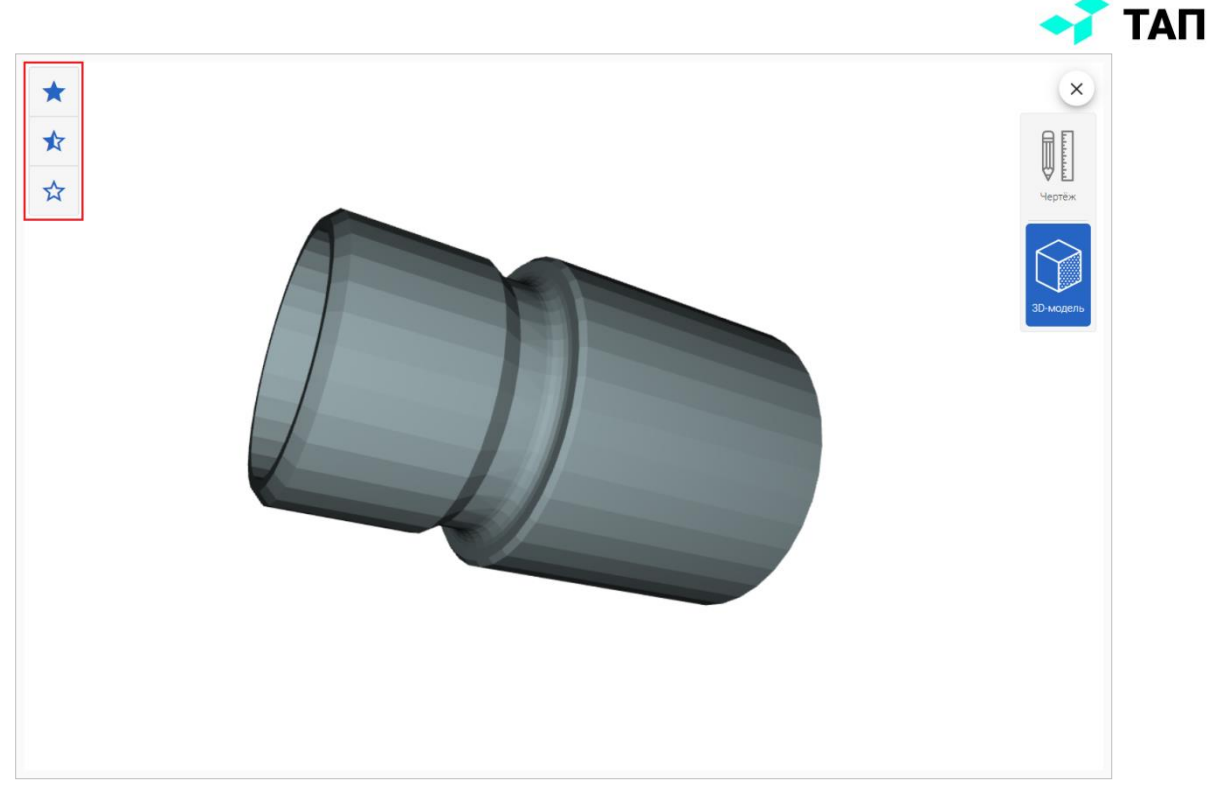

Для карт наладки станка и чертежей возможно загрузка нескольких файлов и изменение масштаба отображения с помощью кнопок увеличения/уменьшения.

# <span id="page-8-0"></span>Загрузка программ на станки с ЧПУ

Наладчик может загрузить программу на станок с ЧПУ. Ему также будет доступна история загрузок с возможностью сравнения текстов двух выбранных программ. Выбор программ осуществляется из репозитория, где наладчик может посмотреть текст выбранной программы.

### <span id="page-8-1"></span>Отчет по выполненным наладкам

Просмотр отчета о выполненных наладках доступен в личном кабинете с подробной информацией о наладке.

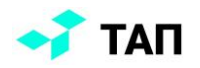

# <span id="page-9-0"></span>**Мастер**

На стартовой странице «**Мастер**а» доступны следующие разделы:

- задания в работе, сгруппированные по исполнителям;
- выполненные задания на подтверждение;
- открытые задания;
- запросы на регистрацию.

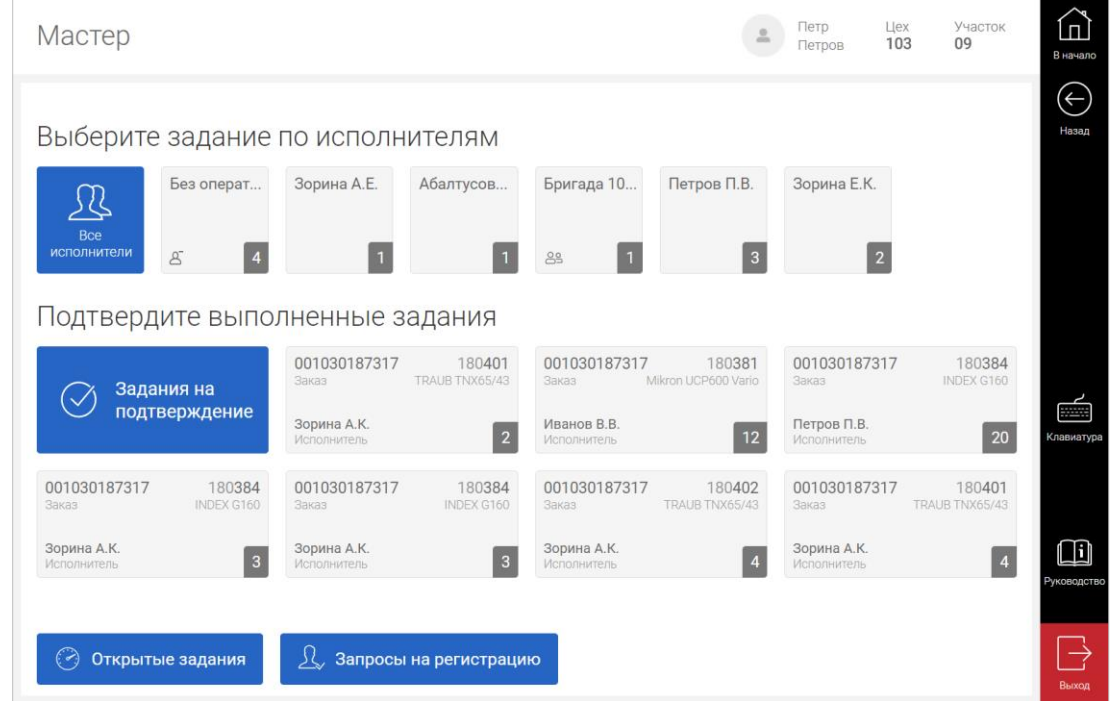

Основные функции мастера в системе:

- подтверждение изготовленных рабочим деталей;
- регистрация пользователей.

### <span id="page-9-1"></span>Работа с открытыми заданиями

Мастер может подтвердить количество не больше, чем было взято в работу, для заданий, которые находятся в работе. После чего задание будет закрыто в кабинете рабочего и отобразится в отчете по индивидуальной выработке с количеством, подтвержденным мастером.

#### <span id="page-9-2"></span>**Подтверждение одновременных операций**

При подтверждении одновременных операций мастеру необходимо указать количество сделанных деталей по каждой операции. Для одновременных операций в статусе «**Подготовка**» мастер может перевести рабочее место в «**Простой**», очистив корзину.

#### <span id="page-9-3"></span>**Выбор исполнителя для заданий без оператора**

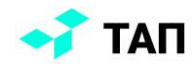

Для заданий без оператора, появившихся в результате передачи смены, мастер может выбрать исполнителя и подтвердить количество сделанных деталей. Задание можно закрыть с количеством 0 шт. без выбора исполнителя. Если указано количество больше 0 шт., то выбор исполнителя обязателен.

### <span id="page-10-0"></span>Работа с выполненными заданиями

Выполненные задания попадают на подтверждение в кабинет мастера. Мастер может подтвердить количество не больше, чем было сделано в процессе работы.

# <span id="page-10-1"></span>Регистрация пользователей

Мастер может подтвердить регистрацию пользователей из списка запросов, выбрав доступные роли.

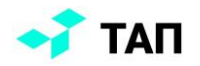

# <span id="page-11-0"></span>**Специалист по качеству**

В кабинете «**Специалиста по качеству**» доступны следующие разделы:

- заявки;
- классификатор дефектов.

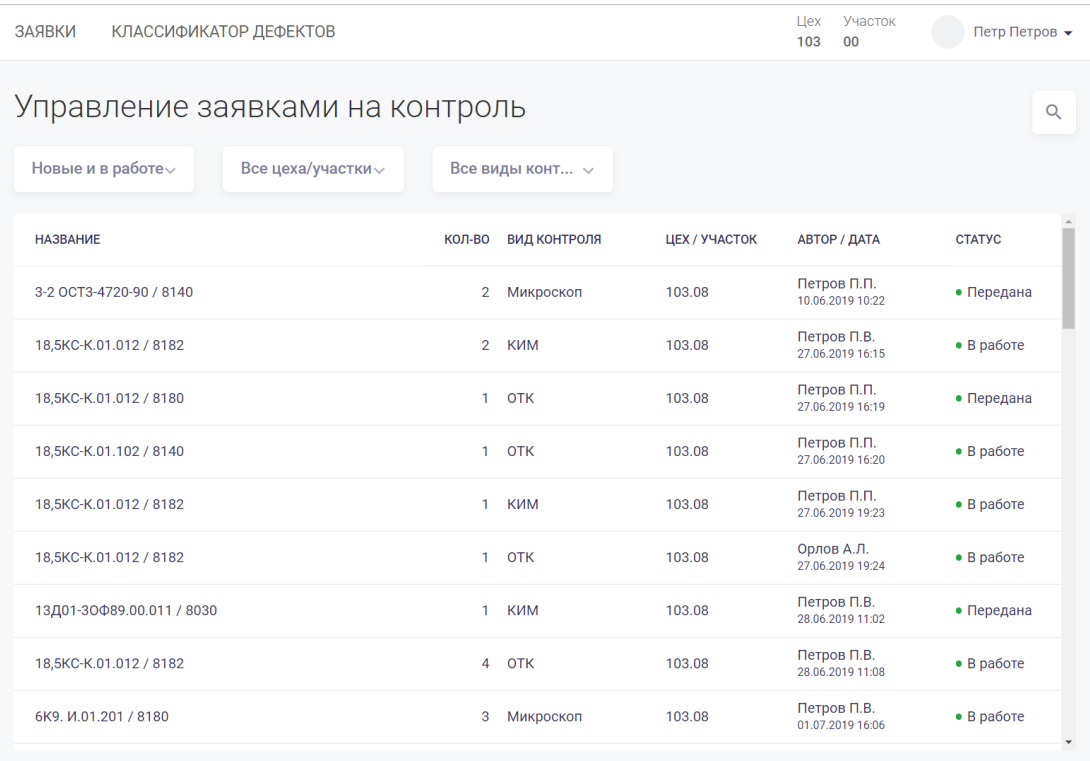

Основные функции специалиста по качеству в системе:

- работа с заявками на контроль;
- работа со справочником дефектов.

### <span id="page-11-1"></span>Работа с заявками на контроль

Выбор заявки для работы осуществляется по нажатию на название заявки в статусе «**Новая**». Специалист по качеству может изменить количество ДСЕ, поступивших на контроль, и взять заявку в работу. Для заявок в статусе «**В работе**» доступны следующие действия:

- «**Дефект**» специалист по качеству может отметить количество деталей с дефектом, указав вид дефекта из предложенного выпадающего списка;
- «**Другой контроль**» специалист по качеству может поменять вид контроля, при этом заявка изменит статус на «**Передана**»;
- «**Выполнена**» специалист по качеству может указать количество годных деталей, и заявка поменяет статус на «**Выполнена**».

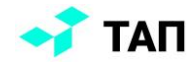

Для специалиста по качеству доступен просмотр истории изменений по заявке на контроль качества.

# <span id="page-12-0"></span>Работа с дефектами

Для каждого вида контроля существует список дефектов. Специалист по качеству может вносить изменения, удалять и создавать новые дефекты в «**Классификаторе дефектов**».

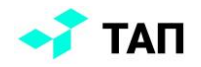

### <span id="page-13-0"></span>**Специалист по инструменту**

В кабинете «**Специалиста по инструменту**» доступны следующие разделы:

- заявки;
- остатки;
- оборудование.

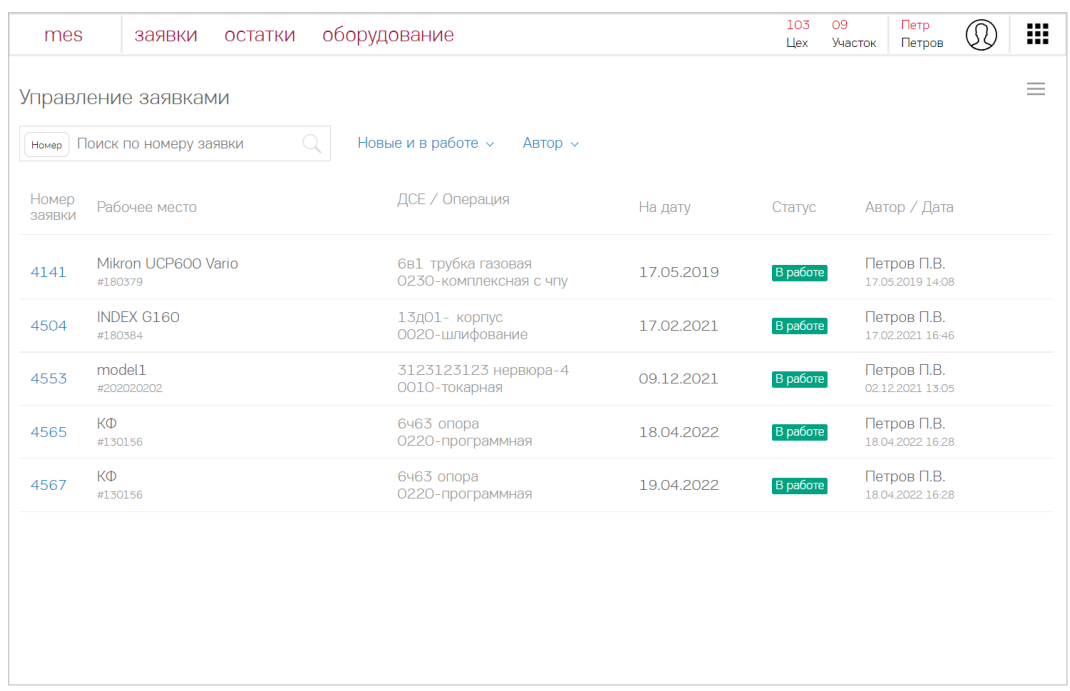

Основные функции специалиста по инструменту в системе:

- работа с заявками на возврат и получение СТО;
- работа с остатками инструмента на складах.

### <span id="page-13-1"></span>Работа с заявками на возврат и получение СТО

Специалисту по учету инструмента доступен список заявок, созданных наладчиком на возврат и получение СТО. Выбор заявки для работы осуществляется по нажатию на номер заявки в статусе «**Новая**». Специалист по инструменту может отклонить заявку или взять ее в работу, после чего заявка перейдет на этап комплектации. Заявка на комплектацию разбита на три блока:

- «**Установленный инструмент**» список инструмента, установленного на рабочем месте;
- «**Новый инструмент**» список инструмента для получения. Его можно дополнить инструментом из блока «**Необходимо установить**»;
- «**Необходимо установить**» список инструмента, который можно установить согласно технологическому процессу.

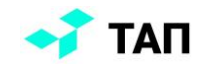

Инструмент, требуемый по техпроцессу, отмечается знаком звездочка. Специалист может сам убрать инструмент с рабочего места в рамках выполнения заявки. Для инструмента, который отмечен на возврат, имеется тип:

- частичный износ;
- полный износ.

В соответствии с типом возврата можно указать количество возвращаемого инструмента. При добавлении позиций из блока «**Необходимо установить**», текущий список нового инструмента будет обновляться. Специалист БИХ может выбрать различные вариант установки СТО:

- добавить произвольный выбор СТО из имеющегося в наличии;
- добавить оригинал выбор СТО по техпроцессу;
- добавить аналог выбор аналогов оригинала по техпроцессу.

На этапе комплектации заявку также можно отклонить. При отсутствии нужных инструментов система отобразит соответствующее предупреждение и необходимо будет вернуться к процессу комплектования заявки. После устранения ошибок – обновления остатков, удаления или замены отсутствующих позиций в заявке, необходимо указать фамилию получателя. После завершения комплектования заявка сменит статус на «**Выполнена**» и ее накладную можно будет распечатать.

# <span id="page-14-0"></span>Работа с остатками

Специалист по учету инструмента может выполнить экспорт и импорт остатков инструмента в соответствующем разделе. При нажатии на количество всплывает информация о количестве новых СТО, б/у и с полным износом, по каждой позиции инструмента из списка.

# <span id="page-14-1"></span>Работа с оборудованием

Специалисту по инструменту доступен список рабочих мест, сгруппированный по группам оборудования, с перечнем установленного инструмента.

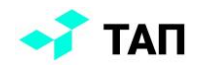

# <span id="page-15-0"></span>**Диспетчер**

В кабинете «**Диспетчера**» доступны следующие разделы:

- заказы;
- технология;
- отчёты;
- сотрудники.

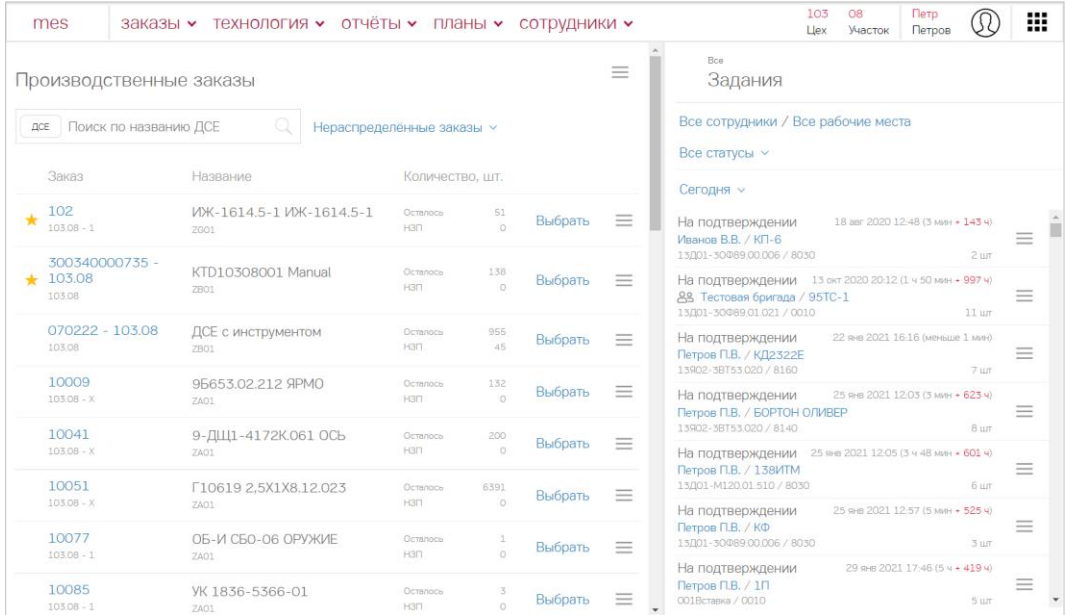

Основные функции диспетчера в системе:

- работа с заказами;
- выдача ССЗ;
- подтверждение сделанных деталей рабочим;
- работа с технологическими процессами;
- загрузка программ на станки с ЧПУ.

Создавать плановые заказы диспетчер может при наличии дополнительной роли «**Плановик**», создавать ДСЕ и технологические процессы с дополнительной ролью «**Технолог**».

### <span id="page-15-1"></span>Работа с заказами

В системе диспетчеру доступна работа с двумя видами заказов:

- плановые заказы поступают из двух источников:
	- o внешних из систем, с которыми настроена интеграция;
	- o внутренних заказы, созданные в сиcтеме MES.

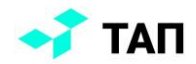

• производственные заказы – создаются в системе MES на основе плановых. На каждую точку маршрута, входящую в состав планового заказа, создается производственный заказ. При полностью совпадающей технологии несколько плановых заказов могут объединиться в один производственный.

#### <span id="page-16-0"></span>**Создание планового заказа**

Для создания нового планового заказа необходимо выбрать ДСЕ и вариант его изготовления. С помощью фильтра для выбора доступны три режима создания планового заказа:

- «заказ на все точки маршрута без выбора тех. карт» для такого заказа не будет создан производственный заказ, пока не будет выбрана тех. карта;
- «заказ на произвольные точки маршрута с выбором тех. карт» по умолчанию будут выбраны базовые тех. карты;
- «заказ на произвольные операции» по умолчанию будут выбраны все операции, входящие в состав базовой тех. карты. Чтобы убрать лишние операции нужно убрать галочку рядом с названием операции.

Для заказов, несвязанных с технологией, можно выбрать тех.карту, уже после создания планового заказа.

### <span id="page-16-1"></span>**Выдача ССЗ**

В режиме ССЗ диспетчер может выдавать задания на имеющиеся заказы. Выдача заданий осуществляется на страницах:

- «**Производственные заказы**». Задание можно назначить на исполнителя и/или рабочее место, выбрав нужный заказ;
- «**Производственные операции**». Задание можно назначить на исполнителя и/или рабочее место, выбрав нужную операцию;
- «**Задания**». Задание можно повторить;
- «**Сменно-суточные задания**». ССЗ можно повторить на выбранную дату.

Задание в статусе «Новое» появится в кабинете «**Рабочего**» и в списке на странице «**Задания**». Если задание было назначено на рабочее место, оно будет доступно для взятия в работу всем рабочим на участке. Список заданий, выполненных рабочим за день доступен на странице сменно-суточных заданий. Сформированное ССЗ можно распечатать.

#### <span id="page-16-2"></span>**Подтверждение выработки**

Диспетчер может подтвердить количество ДСЕ по заданиям, находящимся в работе у пользователя, не больше, чем было взято в работу. Все задания, завершенные рабочим, попадают в кабинет диспетчера в статусе «**На подтверждении**». Диспетчер подтверждает количество, сделанных деталей по заданию и оно меняет свой статус на «**Выполнено**».

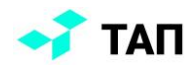

Задания, которые были созданы в результате передачи смены, объединяются в связанные задания. Для таких задний диспетчер сможет подтвердить выполненное количество и присвоить каждому оператору значение дробной выработки, согласно затраченному времени и нормам трудоемкости. Чтобы можно было внести изменения в распределение дробной выработки, все задания из цепочки передачи смены должны быть подтверждены. Диспетчер может подтвердить количество по каждой операции, входящей в групповую и очистить корзину в статусе «**Подготовка**».

### <span id="page-17-0"></span>**Выпуск НЗП**

Для производственных заказов при наличии НЗП можно сделать выпуск для сделанного количества ДСЕ по плановому заказу.

### **История изменений**

<span id="page-17-1"></span>История изменений хранит информацию о событиях для ДСЕ, заказов и заданий.

### Работа с технологическим процессом

Просмотр информации в модуле технология доступен всем пользователям с ролью «Диспетчер». Для создания и редактирования информации о техпроцессах пользователю необходимо иметь дополнительную роль – «**Технолог**».

При создании заказа пользователю необходимо выбрать маршрут движения для ДСЕ. Чтобы в каждой точке маршрута выполнялся корректный набор операций необходимо связать точки маршрута с технологическими картами. Создание такого технологического процесса доступно в модуле «**Технология**», для имеющихся ДСЕ. Технолог в системе может:

- создавать новые ДСЕ, маршруты и технологические карты;
- редактировать/удалять имеющиеся маршруты и технологические карты.

Маршруты движения ДСЕ могут быть загружены из внешних источников (PDM, PLM) и могут быть созданы в системе MES. Точки маршрута можно связать с технологическими картами, тогда при создании планового заказа, выбранные тех. карты, будут доступны для выбора.

# <span id="page-17-2"></span>Группы взаимозаменяемости

Номер группы взаимозаменяемости объединяет оборудование, на котором может выполняться конкретная операция согласно технологическому процессу. Раздел представляет собой список рабочих мест с привязкой к группам взаимозаменяемости.

# <span id="page-17-3"></span>Загрузка программ на станки с ЧПУ

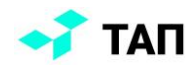

Для программируемых станков предусмотрен функционал выбора и загрузки программ на станки с ЧПУ. Если для рабочего места включен данный функционал, то оно доступно для выбора в разделе «**Станки с ЧПУ**». Для каждого из станков доступна история изменений и меню загрузки программ.

# <span id="page-18-0"></span>Отчёты

Диспетчеру доступен «**Отчёт загруженности станков**»:

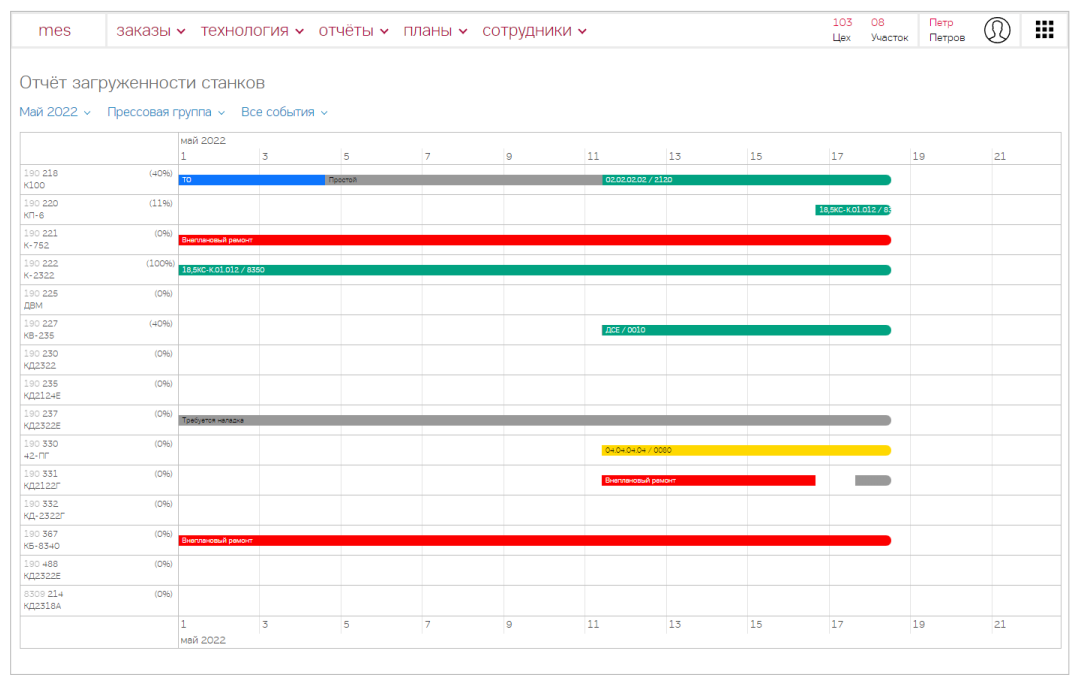

При клике по участку графика в правой части экрана открывается окно с подробной информации о событии.

# <span id="page-18-1"></span>Сотрудники

Раздел «**Сотрудники**» представляет таблицу, содержащую информацию о бригадах, закрепленных на выбранном участке. Можно внести изменения в существующие бригады, создать новые и удалить старые.

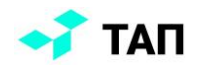

# <span id="page-19-0"></span>**Администратор**

В административной панели доступны следующие разделы:

- управление стартовый дашборд системы;
- система;
- справочники;
- SCADA.

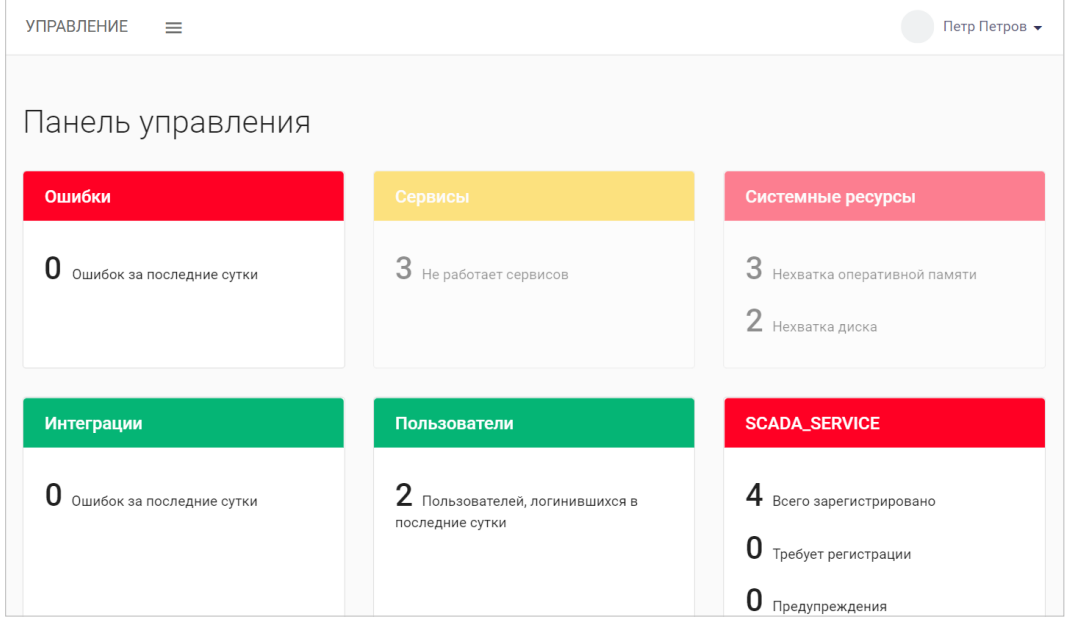

Основные функции администратора в системе:

- импорт файлов из систем, с которыми настроена интеграция;
- регистрация и настройка приложений;
- работа со справочниками;
- настройка профилей оборудования.

### <span id="page-19-1"></span>Система

#### <span id="page-19-2"></span>**Интеграции с внешними системами**

В системе доступна интеграция с внешними системами. Интеграция происходит автоматически, при включенной интеграции. Также доступна загрузка файлов вручную. Если файл был загружен при выключенной интеграции, то процесс импорта начнется только после ее активации.

#### <span id="page-19-3"></span>**Просмотр ошибок**

Если при импорте файлов произошли ошибки, то подробную информацию можно посмотреть в логах. При необходимости файл с логами можно экспортировать. Данная

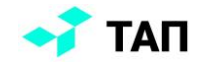

информация может быть передана в тех. поддержку для дальнейшего исправления и устранения ошибки.

#### <span id="page-20-0"></span>**Регистрация приложений**

Администратору доступен список приложений для работы с системой. С помощью контекстного меню можно:

- зарегистрировать/отменить регистрацию выбранного приложения
- перейти к настройкам.

При необходимости настройки приложения могут быть изменены администратором.

# <span id="page-20-1"></span>Справочники

Справочники позволяют ввести актуальные списки сотрудников, рабочих мест и карт цехов и участков, которые будут доступны для отображения на цеховом мониторе.

#### <span id="page-20-2"></span>**Пользователи**

При работе со справочником пользователей администор может:

- создавать новые профили пользователей;
- отредактировать профиль:
	- o изменить пароль пользователя. Пользователь сможет сменить пароль при первом входе, если будет поставлена галочка, в соответствующем поле;
	- o привязать карту СКУД.

При необходимости администратор может заблокировать пользователя, после чего выбранный пользователь не сможет работать в системе.

### <span id="page-20-3"></span>**Оборудование**

Справочник «**Оборудование**» содержит информацию о рабочих местах, моделях и группах оборудования. Группы оборудования могут включать несколько видов моделей оборудования. При создании рабочего места выбранная модель оборудования, будет автоматически привязывать рабочее место к группе, к которой относится.

Удалить группу и модель оборудования можно, если к ним не привязаны модели и рабочие места. Также доступен список импортируемых файлов с оборудованием.

### <span id="page-20-4"></span>**Карты участков**

Карта участка позволяет в режиме онлайн видеть статусы рабочих мест на цеховом мониторе. Для того, чтобы карты появилась на цеховом мониторе необходимо:

- создать карту участка;
- загрузить карту и привязать к ней станки или импортировать готовую карту со станками;

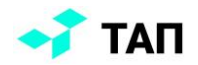

• опубликовать карту.

Чтобы опубликовать карту на ней должен быть отмечен хотя бы один регион, который объединит станки в группу для более детального отображения на цеховом мониторе. Рабочие места на карте должны входить в обозначенные регионы на карте.

# <span id="page-21-0"></span>Настройка профиля оборудования

Администратор может настроить профиль оборудования:

- выбрать другой сервер;
- активировать/деактивировать индикаторы;
- включить/отключить сбор данных;
- включить/отключить параметр «**Программируемый**» для станков с ЧПУ.